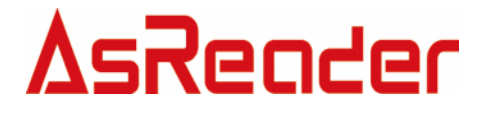

**AsReader Desktop Demo Reference Guide** 

Asterisk, Inc. 2022-08-26

### **Revision History**

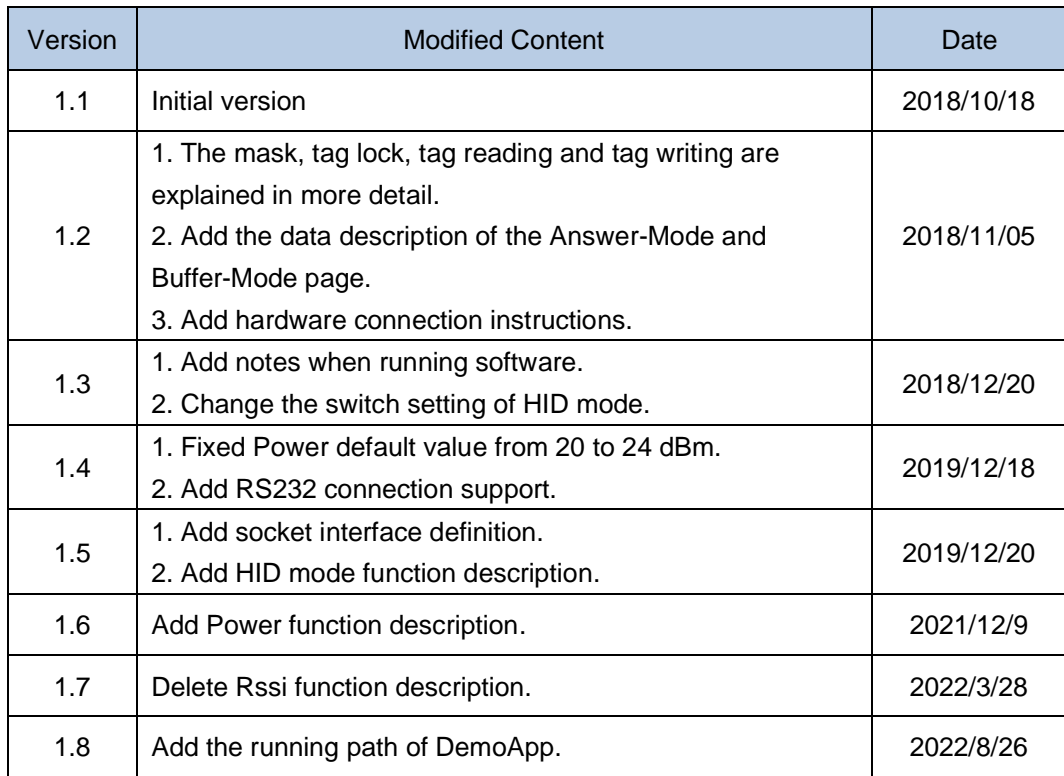

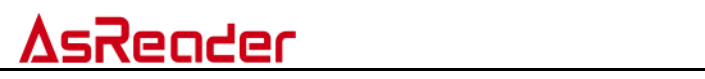

### Contents

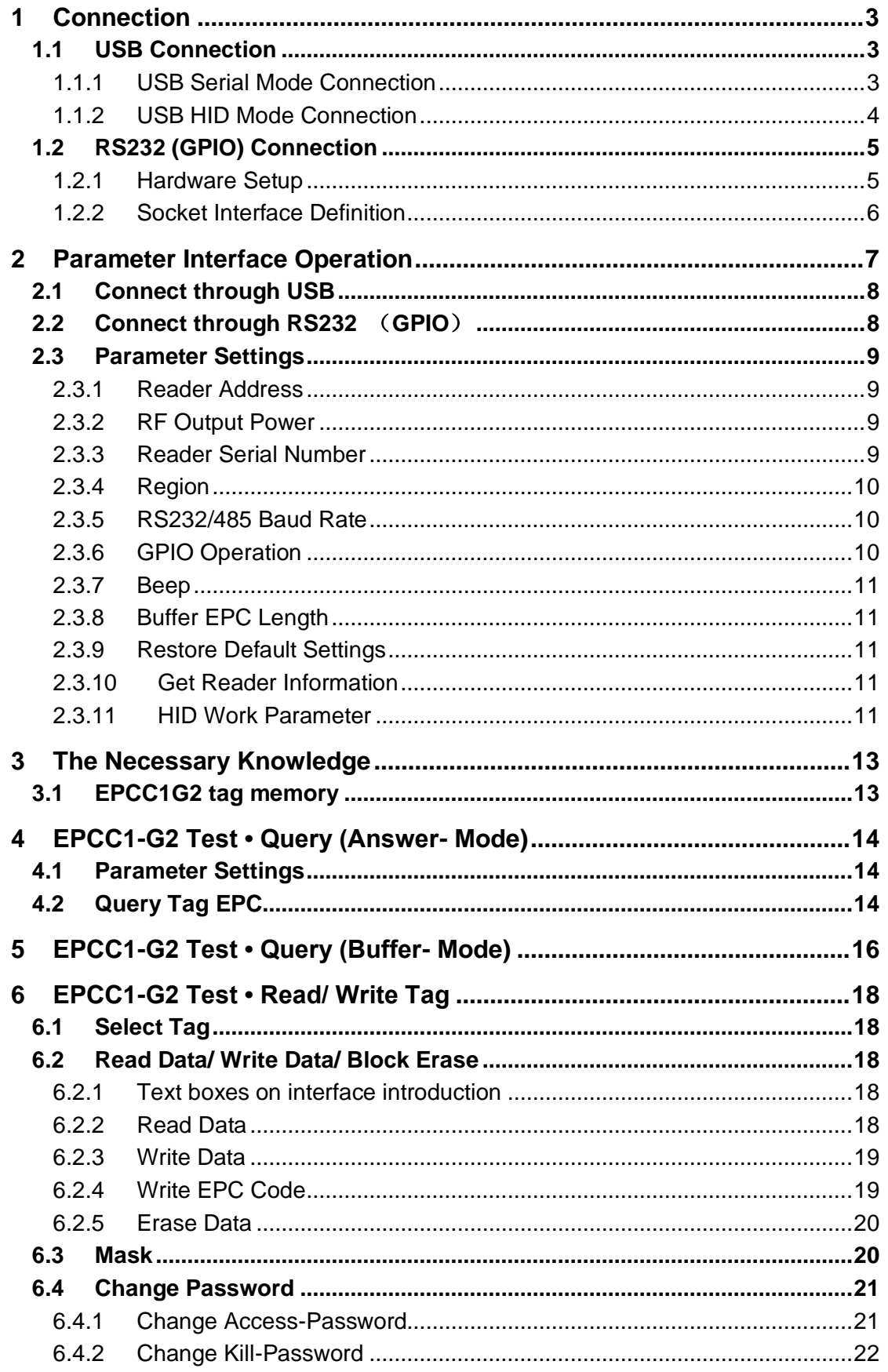

## <u>AsReader \_\_\_\_\_\_\_\_\_\_\_</u>

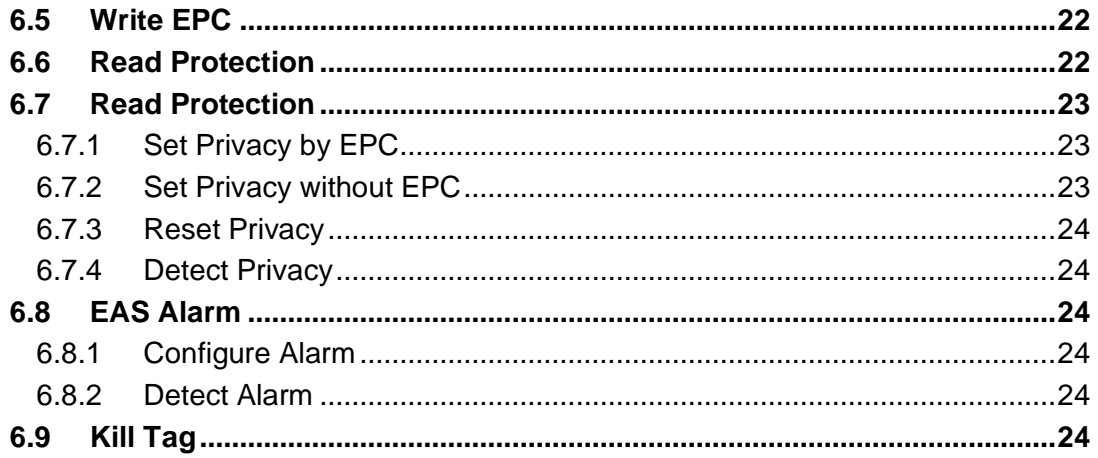

## <u>AsReader</u>

### **1 Connection**

### **1.1 USB Connection**

**1.1.1 USB Serial Mode Connection**

### **1.1.1.1 Hardware Setup**

Step 1: The configuration switch needs to be switched to the following position:

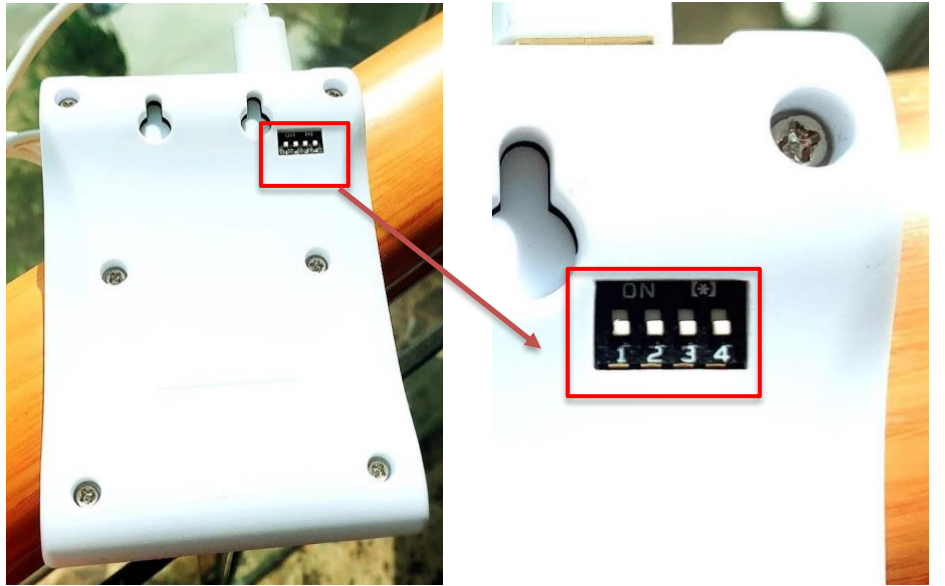

**Figure 1-1-1-1-1 Switch Setting**

Step 2: Connect to computer through USB data cable, as shown in the figure:

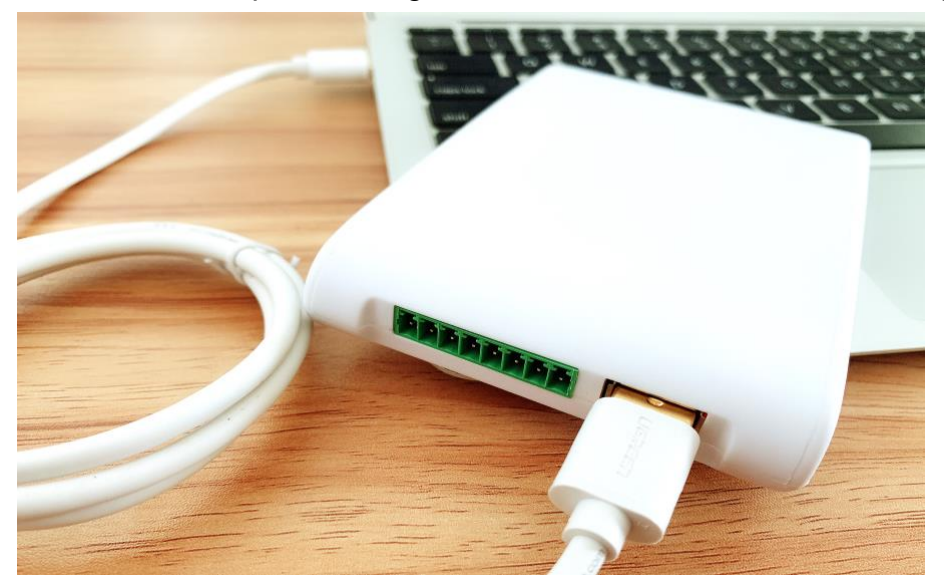

**Figure 1-1-1-1-2 Connect to computer**

When the reader is connected, a beep will be heard and the light will be on. This means that the power on process is normal and the reader can pass self-check.

### **1.1.2 USB HID Mode Connection**

### **1.1.2.1 Hardware Setup**

Step 1: The configuration switch needs to be switched to the following position:

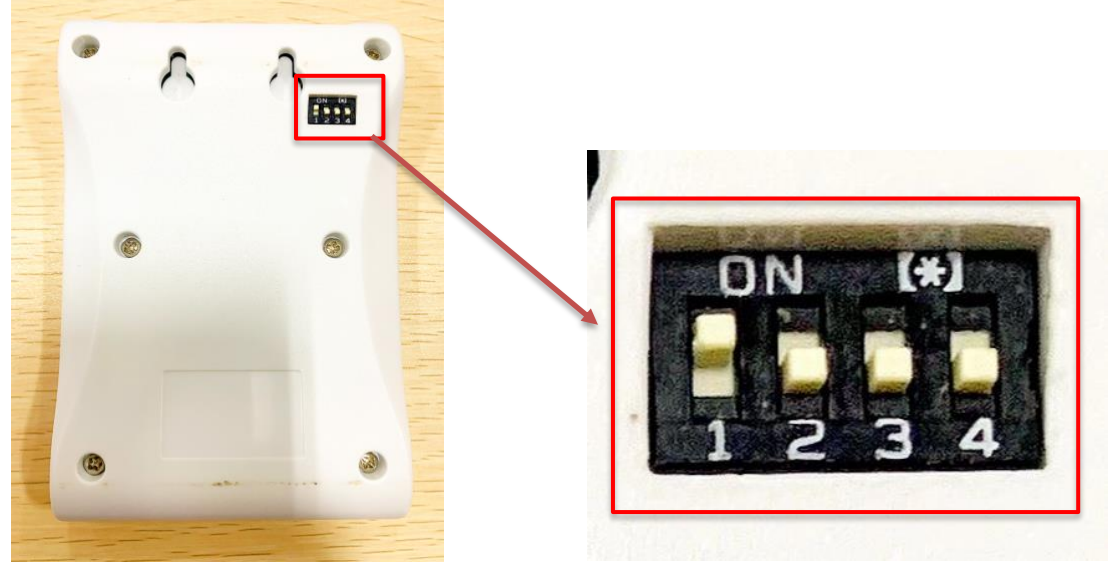

**Figure 1-1-2-1-1 Switch Setting**

Step 2: Connect to computer through USB data cable, as shown in the figure:

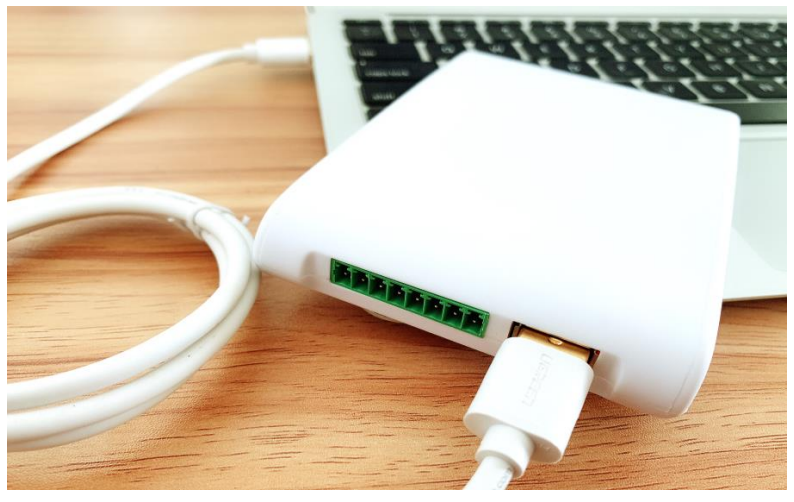

**Figure 1-1-2-1-2 Connect to computer**

When the reader is connected, a beep will be heard and the light will be on. This means that the power on process is normal and the reader can pass self-check.

## <u>AsReader</u>

### **1.2 RS232 (GPIO) Connection**

### **1.2.1 Hardware Setup**

Step 1: The configuration switch needs to be switched to the following position:

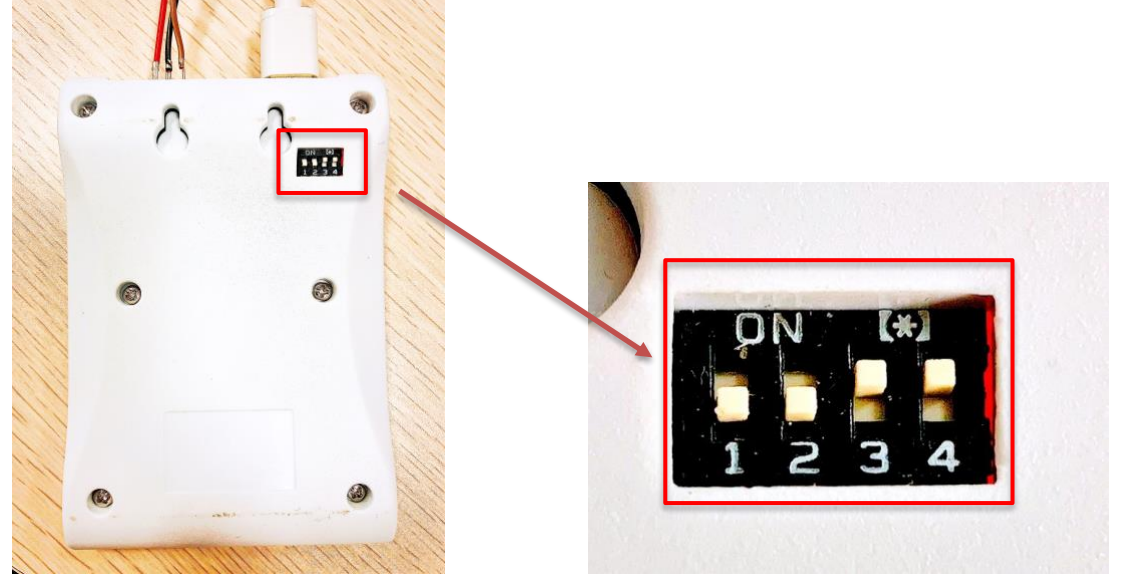

**Figure 1-2-1-1 Switch Setting**

Step 2: Connect to computer as shown in the figures.

When the reader is connected, a beep will be heard and the light will be on. This means that the power on process is normal and the reader can pass self-check.

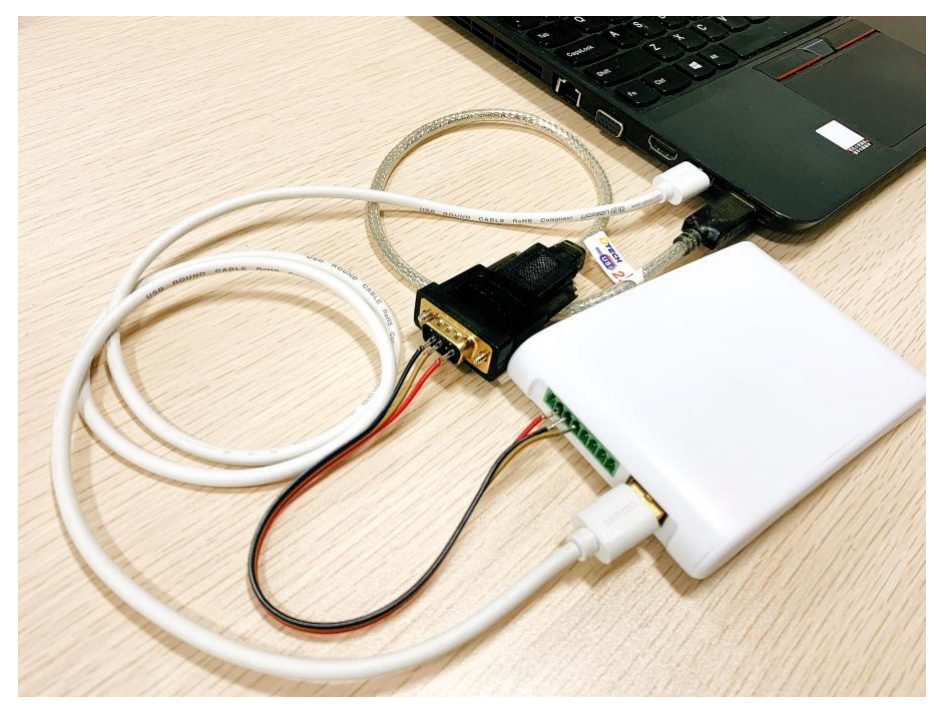

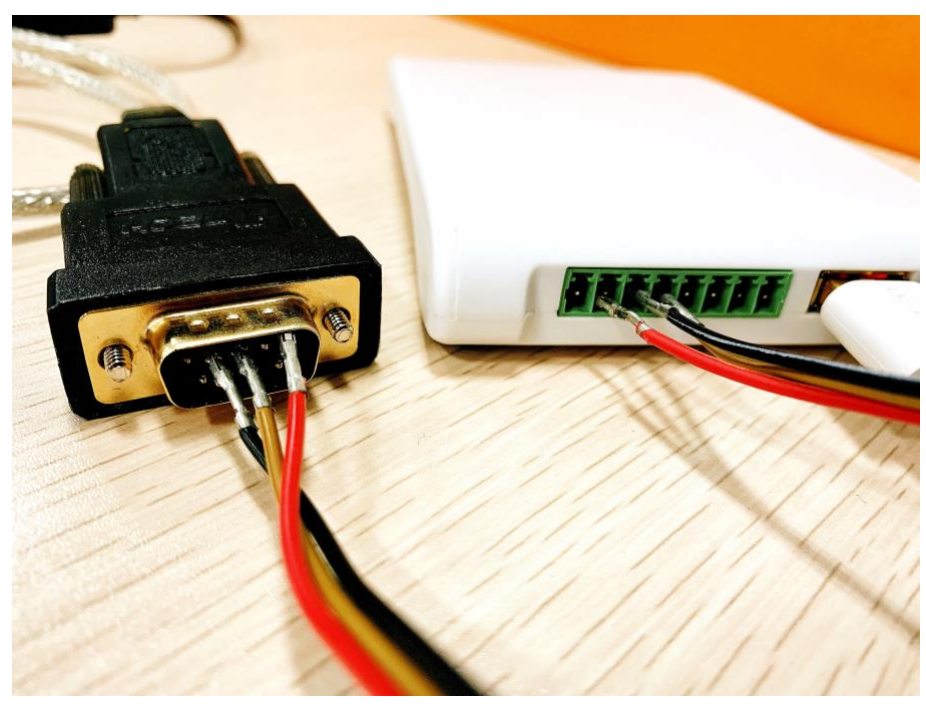

**Figure 1-2-1-2 Connect to computer**

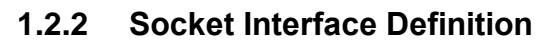

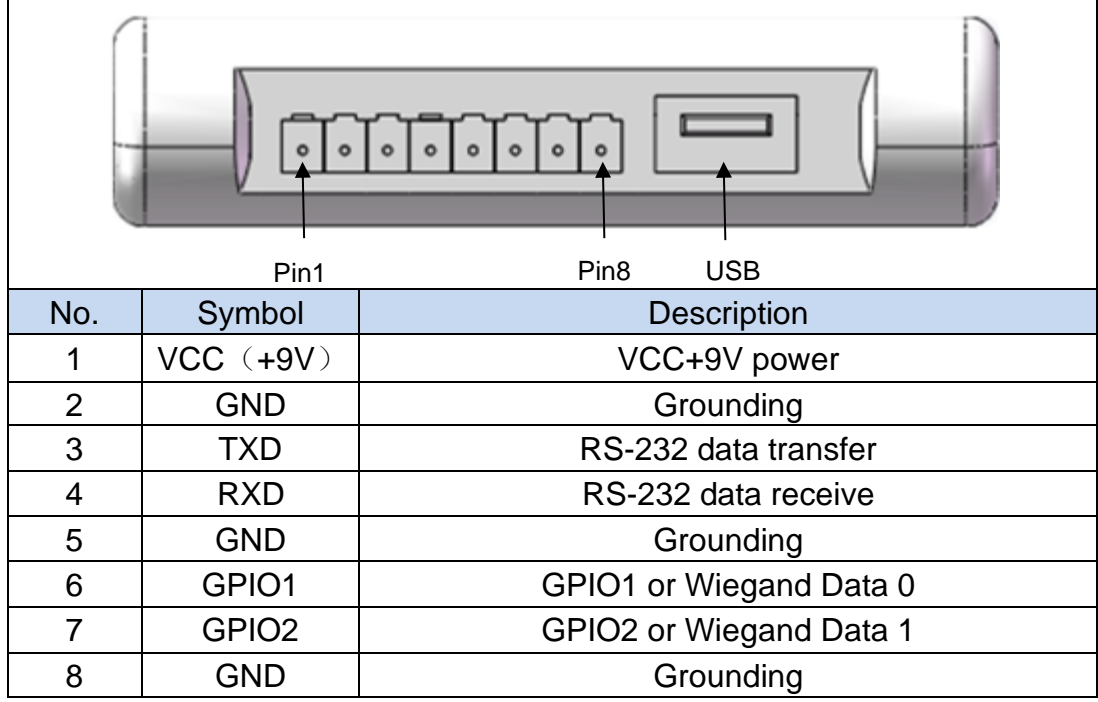

**Table 1-2-2-1 Socket Interface Definition**

### **2 Parameter Interface Operation**

**Path:**

Sample\_AsReader\_Desktop\_c#\_x64\_1\_15\bin\Release\AsReaderDemo.exe

*Note: If you download the different files, the version on the path will be different.*

*Note: When you start the software, right click on and select "run as administrator". If you double-click to open the .exe file, you may not be able to connect successfully. The prompt message is as shown in the figure below.*

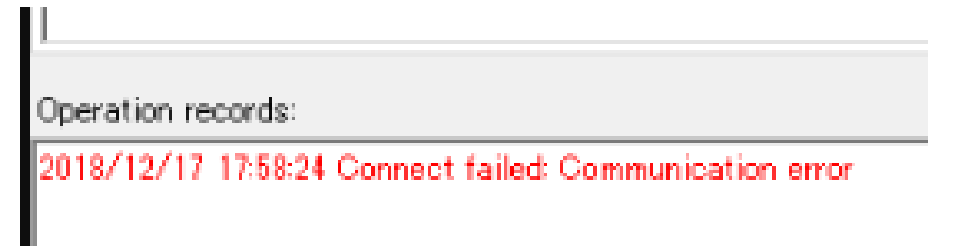

#### **Figure 2-1 Connection Failed**

#### AsReader Desktop USB Demo V1.10  $\times$  $\mathtt{Comm}\, \mathtt{and}$  $EPCC1-G2$  Test **USB** .<br>Firmware version Bee  $\sim$  Set  $\sim$  $O$  Open O Close Connect Disconnect .<br>Region  $\textcircled{\small{}}$  Chinese band2  $\bigcirc$  US band Minfre: 920.125 MHz  $\sim$  $\Box$  Single RS232  $\begin{tabular}{l|c|c|c|c} \hline \multicolumn{3}{c|}{\textbf{For} $\mathsf{ean}$ and} & $\multicolumn{3}{c}{\textbf{For} $\mathsf{ean}$ and} & $\multicolumn{3}{c}{\textbf{For} $\mathsf{ean}$ and} & $\multicolumn{3}{c}{\textbf{Mar} $\mathsf{fre}$:} \end{tabular}$  $\sim$  Set  $\sim$ 924.875 MHz  $\sim$  $Port:$  COM1  $Connet$  $\checkmark$ Power RS232/485 baud rate  $\sim$  Disconnect Baud rate: 57600bps  $24$   $\hskip 1.5cm \sim$   $\hskip 1.5cm$  dBm  $\qquad \qquad$  Set  $\qquad \qquad$ 57600bps  $Set$ .<br>Reader address .<br>GPIO Operation  $00 Set$ Restore default Settings -<br>Reader serial number Get Reader Information -<br>Buffer EPC/TID length Read  $\textcircled{\small 128bit}$   $\textcircled{\small 1496bit}$  $\sim$   $\sim$  Set  $\sim$   $\sim$ Get HID work parameter  $StartAddress(Word)$ :  $\;$  Set  $\;$  $\textcircled{\texttt{EPC}} \qquad \textcirclear{\texttt{C}} \quad \text{tr} \qquad \textcirclear{\texttt{User}}$  ${\tt Read \ Length}(\texttt{\texttt{Word}}):$  $\boxed{6}$ Get  $\fbox{\begin{tabular}{|c|c|c|} \hline \rule{0pt}{.4cm} \rule{0pt}{.4cm}$ repeat epo filter time: 0\*1s Hid Beep —  $\bigcirc$  0pen  $\odot$  Close  $Set$  ${\bf Refresh}$ ∣<br>Operation records:

#### **Interface Overview:**

**Figure 2-2 Interface Overview**

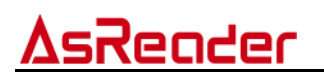

### **2.1 Connect through USB**

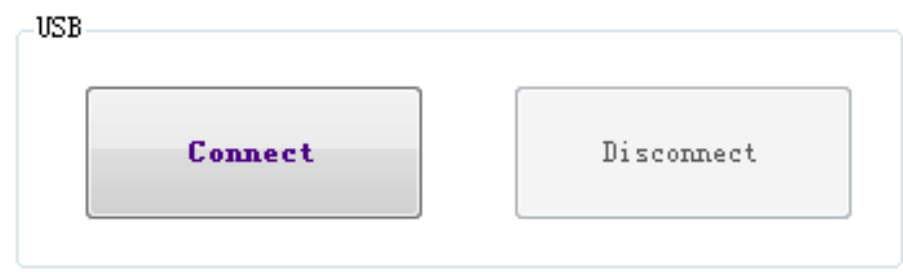

#### **Figure 2-1-1 Connect through USB**

Click the "Connect" Button to connect the reader through USB port, and click the "Disconnect" button to disconnect it.

### **2.2 Connect through RS232** (**GPIO**)

Step 1. Enter the device manager of Windows system and confirm the COM port number.

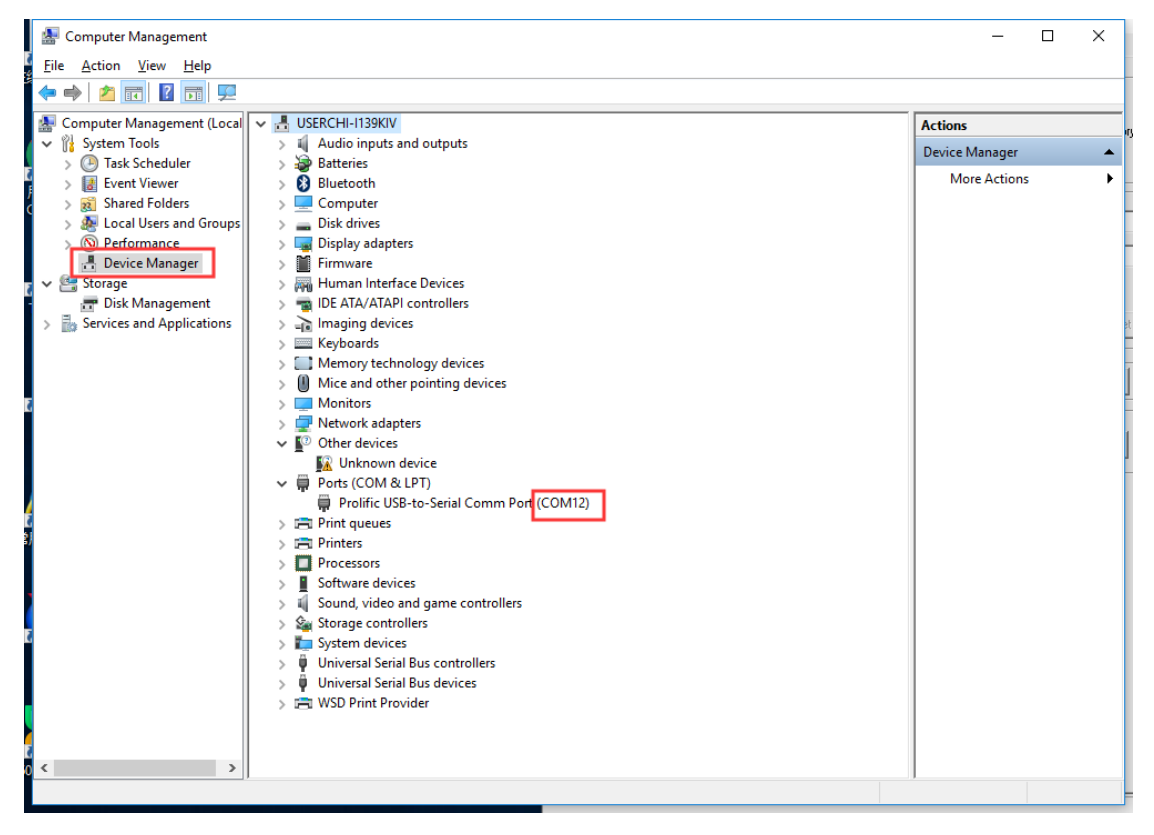

**Figure 2-2-1 Confirm COM Port number**

Step 2. Choose the corresponding COM port. Then click the "Connect" Button to connect the reader through RS232 port, and click the "Disconnect" button to disconnect it.

## leader

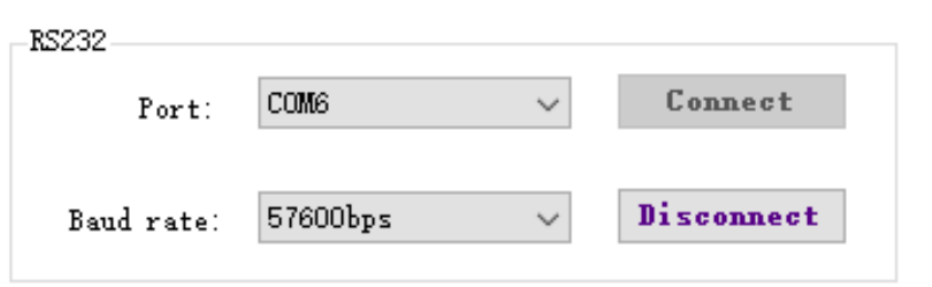

**Figure 2-2-2 Connect through RS232**

### **2.3 Parameter Settings**

After successfully connecting the reader, we need to set the reader's parameters.

### **2.3.1 Reader Address**

It is used to set the new reader address. This address cannot be "0xFF". If it is set to be "0xFF", the reader returns an error message.

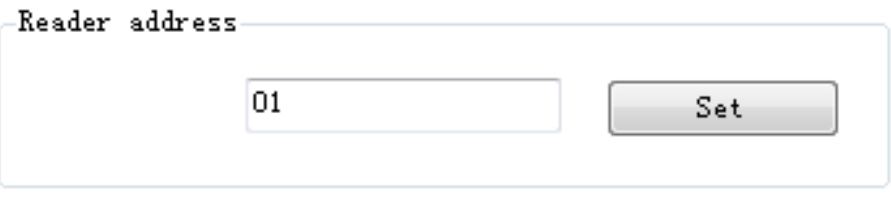

**Figure 2-3-1-1 Reader Address**

### **2.3.2 RF Output Power**

Radio frequency output power refers to the radio frequency signal strength output by the antenna port. It's measured in dBm. It is used to set up and save the power configuration.

The range of output power is 0dbm-24dbm. When this value is set, it will be automatically stored inside the reader, and it will not be lost when the reader is powered down.

The default value of RF output power is 24dBm.

**Note:** Japan Region ranges from 0 to 13dBm.

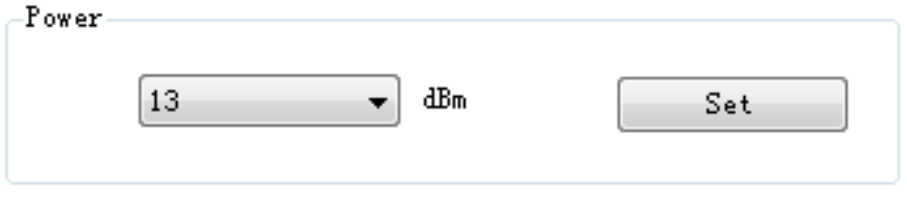

**Figure 2-3-2-1 RF Output Power**

### **2.3.3 Reader Serial Number**

This function is used to get the serial number of the reader. Click the "read" button to get the serial number of the reader.

## leader

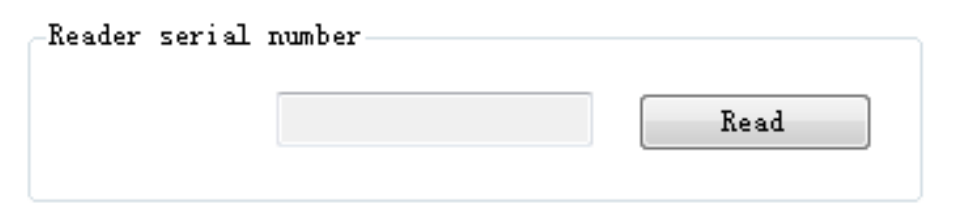

**Figure 2-3-3-1 Serial Number**

### **2.3.4 Region**

This area is used to select the frequency band of the reader. In different frequency band, reader scan frequency is different.

It can also be used to set the minimum and maximum frequencies at which the reader works.

Radio requirements vary from country to country. Users can choose to read the sensitive frequency rage of smart CARDS based on local conditions.

Select the "Single " option, that is, set to single frequency point mode. At this point, "Minfre" and "Maxfre" must be set to the same value.

| -Region-      |         |              |         |                                       |        |
|---------------|---------|--------------|---------|---------------------------------------|--------|
| Chinese band2 | US band |              | Minfre: | 916.8 MHz<br>$\overline{\phantom{a}}$ | Single |
| Korean band   | EU band | O Japan band | Maxfre: | 923.4 MHz                             | Set    |

**Figure 2-3-4-1 Region**

### **2.3.5 RS232/485 Baud Rate**

When the demo software starts up, open COM port by default using baud rate 57600. When the reader power is turned on, the baud rate of the reader is 57,600 by default. The baud rate remains the same when he port is closed or opened. After changing the baud rate, the reader will use the new baud rate until the power is switched off.

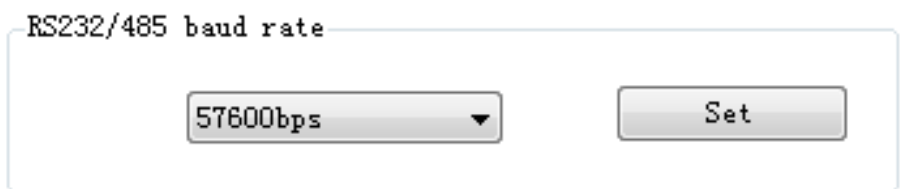

**Figure 2-3-5-1 RS232/485 Baud Rate**

### **2.3.6 GPIO Operation**

Select a proper pin. Click "Set" to set the status of the pin; Click "Get" to get the status of the pin.

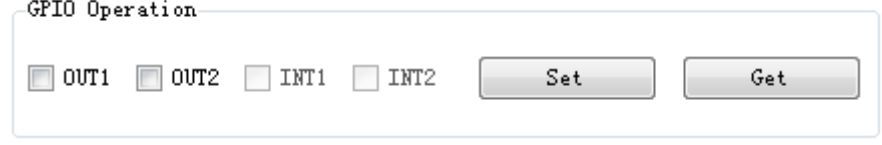

**Figure 2-3-6-1 GPIO Operation**

## ender

### **2.3.7 Beep**

It is used to set the state of the buzzer.

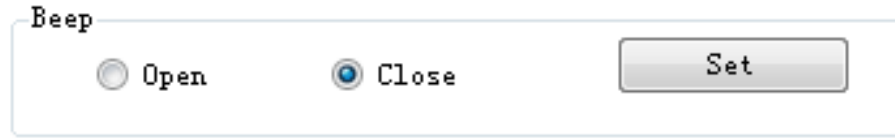

**Figure 2-3-7-1 Beep**

### **2.3.8 Buffer EPC Length**

It is used to get and set the length of the EPC for the tags on the buffer.

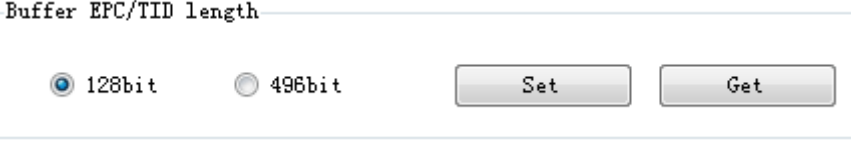

**Figure 2-3-8-1 Buffer EPC Length**

### **2.3.9 Restore Default Settings**

Click this button to restore the reader to its default settings.

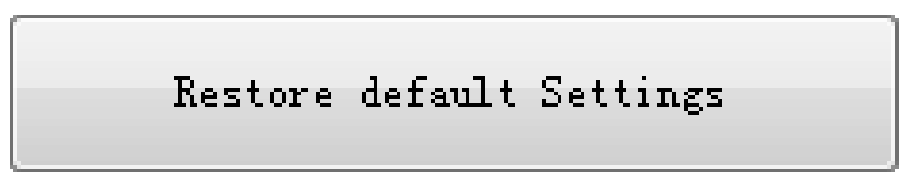

**Figure 2-3-9-1 Restore Default Settings**

### **2.3.10 Get Reader Information**

Click this button to get the parameter information of the reader.

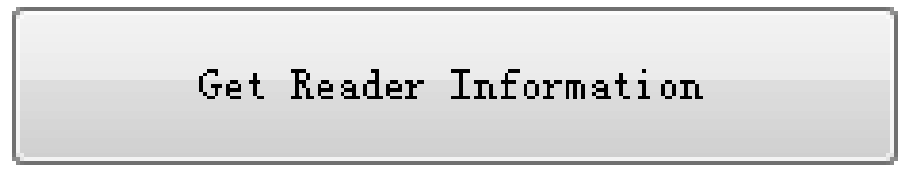

**Figure 2-3-10-1 Get Reader Information**

### **2.3.11 HID Work Parameter**

Turn on the switch 1 on the back of the device and connect to the USB cable to enter HID mode. Shown as Figure 1-1-2-1-1 Switch Setting. When a device is running in HID mode, it cannot and does not need to be operated on the software side to connect to the computer. After power on, as long as there is a tag near, the device will automatically read, the computer screen will automatically display the read tag data.

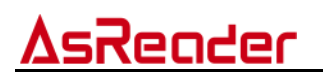

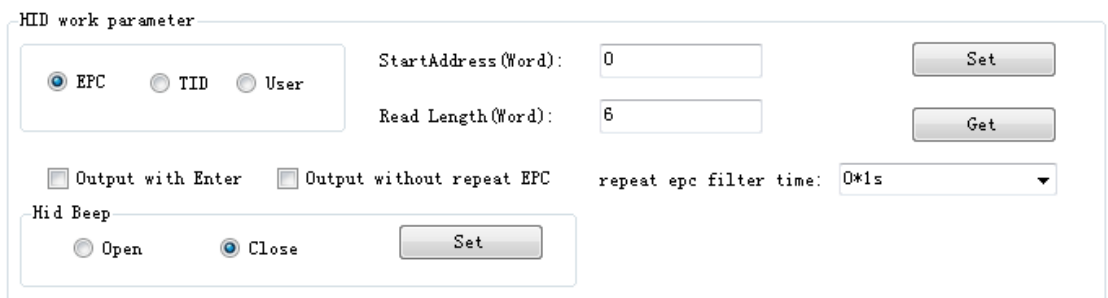

**Figure 2-3-11-1 HID Work Parameter**

This area is used to set which tag memory area of the tag the device will output after scanning the tags in HID mode, and whether there is beeping when scanning in this mode.

The Set button is used to set the device's operating parameters in HID mode.

The "Get" button is used to get the device's current HID Settings.

### **3 The Necessary Knowledge**

### **3.1 EPCC1G2 tag memory**

Tag memory is divided into four memory areas, each consisting of one or more memory words. These four memory areas are:

EPC areas (EPC): This area is used to store EPC number; this module stipulates it can store 15 words EPC number. This area can be read and written.

TID areas (TID): This area is used to store ID number. The tag manufacturer defines the area. There are currently two types of ID Numbers, four words and eight words. This area can be read but not written. Because its content cannot be changed, it is often possible to use the TID content to accurately search for the target tag and then change the content of the tag's other memory areas.

User areas (User): The content in this area is different for different manufacturers. There is no user area in G2 tag of Impinj. The label, produced by NXP, has 28 words in it. This area can be read and written.

Password areas (Password): The first two words represent the kill password. The last two words represent the access password. This area can be read and written.

Write protection can be set for these four memory areas. It means these areas are never writeable. Or it is not writeable under the non-safe state. Only password area can be set unreadable.

### **4 EPCC1-G2 Test • Query (Answer- Mode)**

There are several modes available to query tags.

The most commonly used is answer-mode (real-time mode). This means that the tag data read by the reader is uploaded immediately. The EPC number of the label is available to the user immediately.

The advantage of real-time mode is good recognition performance of multiple tags and quick response. Users can get the tag data in the first time without delay. However, frequency point parameters (carrier frequency when reading tags) is also real-time changes, which will generate a large amount of data.

### **4.1 Parameter Settings**

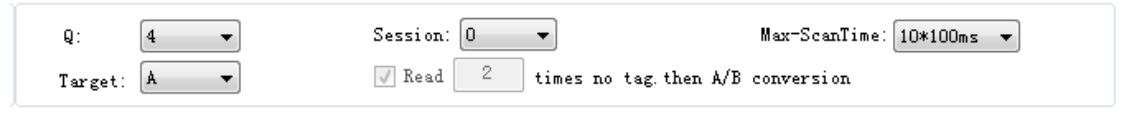

**Figure 3-1-1 Parameter Settings**

Note: how to select Q and Session? When querying one or a few tags, it is recommended to select S0. In the case of querying many tags, you need to use S1, S2, or S3. The better solution is that the power of 2 to the Q is approximately equal to the number of tags to query. (  $2^{\text{Q}}\approx$  tags to query.)It is best to use S0 session to inventory the individual tags.

### **4.2 Query Tag EPC**

When you click the "Start" button, you can see that the EPC data of the tags is uploaded immediately and updated in real time. The reader will continuously inventory the tags if you do not click the "Stop" button, as shown in the figure below:

|                      | $Q$ :<br><b>d</b><br><b>Stop</b><br>Target: A                                     | $\checkmark$<br>$\checkmark$ | Session: 0<br>$\vee$ Read 2 | $Max-ScanTime: 10*100ns \sim$<br>$\checkmark$<br>times no tag then A/B conversion |
|----------------------|-----------------------------------------------------------------------------------|------------------------------|-----------------------------|-----------------------------------------------------------------------------------|
| Tag list (No Repeat) |                                                                                   |                              |                             | Tag Number:                                                                       |
| NO.                  | EPC                                                                               | Times                        |                             |                                                                                   |
|                      | 123422224444555566667777                                                          | в                            |                             |                                                                                   |
| $\overline{2}$       | E28011700000020CE0CFE807                                                          | $\mathfrak{R}$               |                             |                                                                                   |
| 3                    | 4321432100000000054C3383                                                          |                              |                             |                                                                                   |
| 4                    | 77774005730A00950780C960                                                          | a                            |                             |                                                                                   |
| ls.                  | E28011700000020CEOCFE866                                                          | B                            |                             |                                                                                   |
| l6<br>٠              | 381400000000123456786A0000000000000000000000000000000<br>E28011700000020CE0CDB093 | 3<br>l3                      |                             | Speed:                                                                            |
|                      |                                                                                   |                              |                             | 8888888                                                                           |
|                      |                                                                                   |                              |                             | Total tag number<br><b>EU TULITEN</b><br>CITY CONTROL                             |
|                      |                                                                                   |                              |                             | $Total-cend-time(ns)$ :<br>ananan'i                                               |

**Figure 4-2-1 Query Tag EPC**

## eader

#### **Data meaning:**

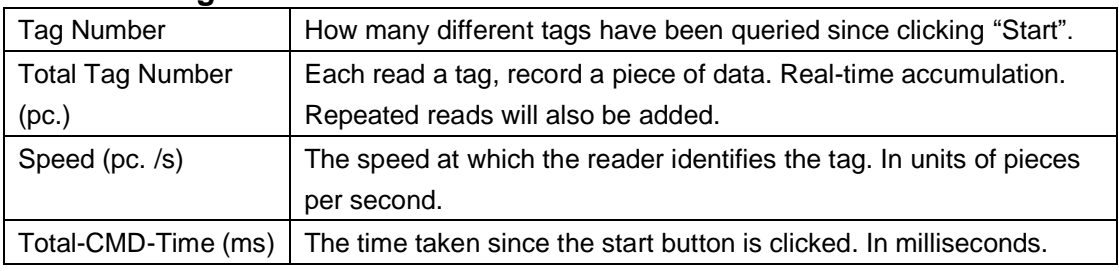

#### **Table 4-2-1 Data meaning**

#### **Tag List (No Repeat) field meaning:**

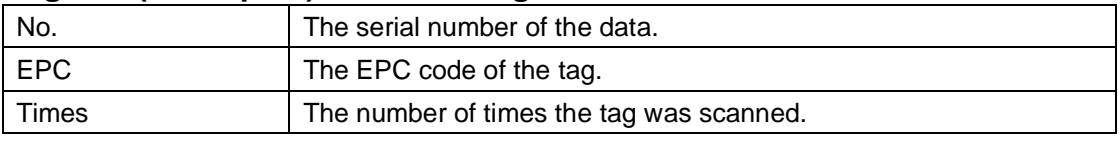

**Table 4-2-2 Tag List (No Repeat) field meaning**

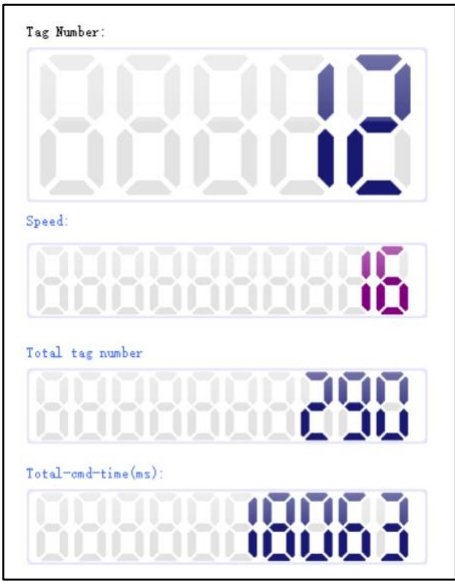

Figure 4-2-2 Speed

### **5 EPCC1-G2 Test • Query (Buffer- Mode)**

In Buffer-Mode, each query of a group of tags can be stored in the reader's buffer, so that all the tags in the buffer can be uploaded and displayed to the tag list of AsReader Desktop USB Demo once needed.

The advantage of the Buffer-Mode is that the communication data is small, because of the aggregated uploaded data is filtered and unduplicated.

However, when recognizing a large number of tags, it will take some time to compare the tag information one by one to filter repeated data, so the efficiency of identifying a large number of tags is slightly lower than the real-time mode. Also, it is important to note that you cannot read or write tags when reading tag data from the buffer.

Next, we query the tags in Buffer-Mode.

Click the "Start" button to start the label query. At this point, the name of the button will change to "Stop".

A query process is: click "Start" (start) - > click "Stop" (end). For each query, the "Total tag number" is automatically added up.

The parameters for this example are set to Q=2,S=1, and Target=A. These parameters are set in the Answer-Mode interface.

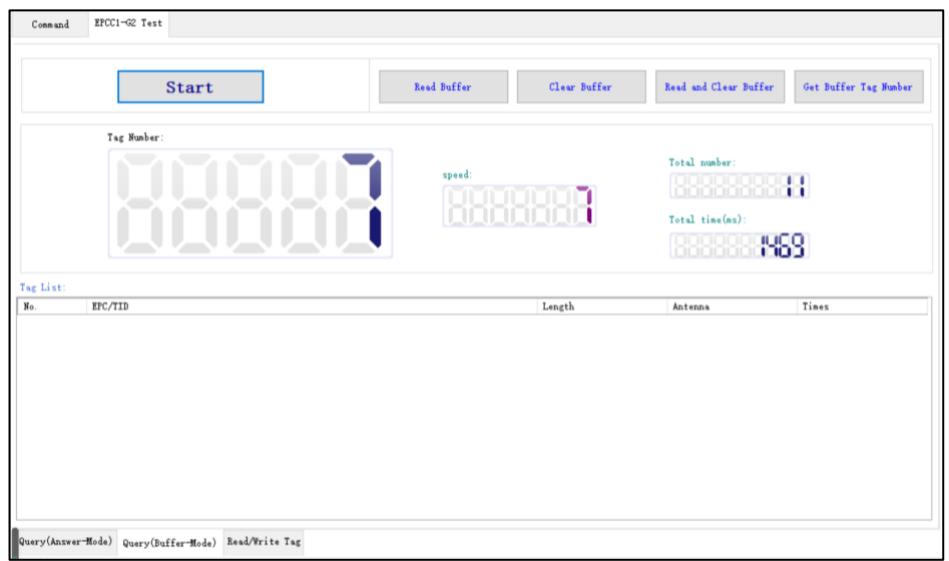

#### **Figure 5-1 Buffer-Mode**

We found that "Tag Number" was increasing, but there was no data in the Tag list.

To get the tag data, you need to click "Stop" and then "Read Buffer". At this point, the tag data stored in the reader's buffer will be uploaded, as shown in the figure below:

## **.sReader**

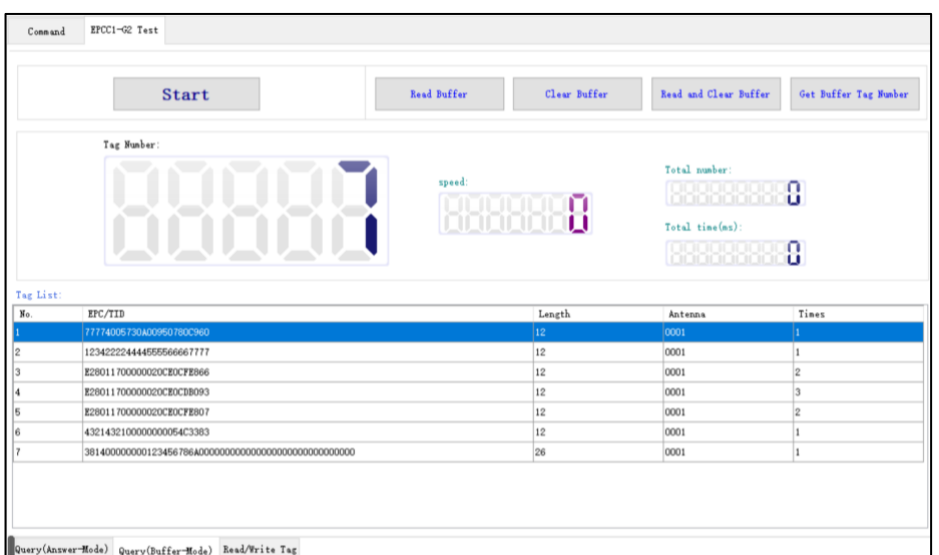

#### **Figure 5-2 Upload Data**

#### **Page meaning:**

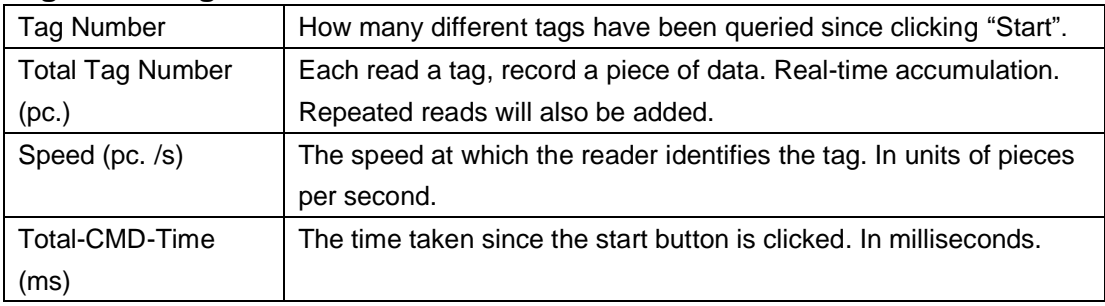

#### **Table 5-1 Page meaning**

#### **Tag List (No Repeat) field meaning:**

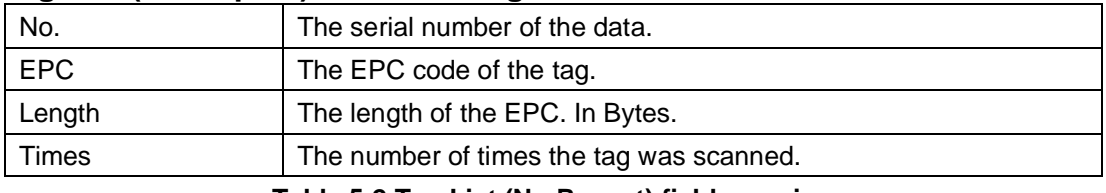

**Table 5-2 Tag List (No Repeat) field meaning**

The functions of the other three buttons in Buffer-Mode are straightforward and described as follows:

Clear Buffer: clear the buffer and refresh the interface.

Read and Clear Buffer: empty the buffer immediately after the data is read from the buffer. The buffer is empty when the buffer is read again

Get Buffer Tag Number: sometimes you just want to know how many tags are in the buffer. You can click this button without uploading all of the tag data, and the number of tags will be displayed in the action record bar.

### **6 EPCC1-G2 Test • Read/ Write Tag**

### **6.1 Select Tag**

### **Steps:**

- (1) Select a tag from the drop-down list of tags.
- (2) Click "Select".

### (3) Check "Selected tag".

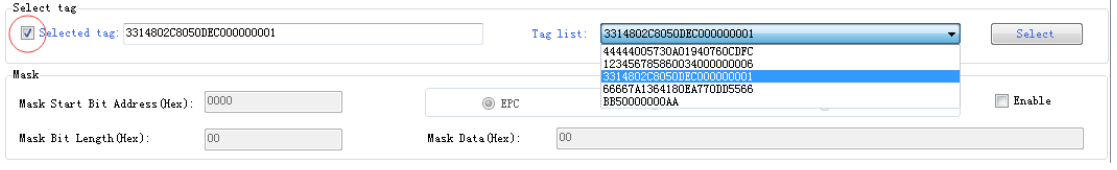

**Figure 6-1-1 Select Tag**

**Note:** when reading/writing/locking/killing tags, if a tag is selected, only the selected tag is operated on. If no tag is selected, a tag within the antenna's valid range is randomly selected for operation.

### **6.2 Read Data/ Write Data/ Block Erase**

### **6.2.1 Text boxes on interface introduction**

**Start address (word /Hex):** 0x00 means to read data from the first word of the specified memory area, 0x01 means to read data from the second word of the specified memory area, and so on.

**Length (word/decimal):** the number of words to be read. Note: the maximum reading length at one time is 120 words (240 bytes, 1920 bits). It cannot be set to 0 or 120, otherwise parameter error messages will be returned. The text box is only valid for read data and block erase data; No effect on writing data.

**Password (Hex):** default is "00000000". When the password area is locked/permanently locked, the default password "00000000" can be used to read/write tags; When other memory areas are locked/permanently locked, the default password "00000000" cannot be used to write the tag, but can be used to read the tag.

### **6.2.2 Read Data**

### **Steps:**

(1) Select a tag. (Refer to [6.1 Select Tag].)

- (2) Enter the starting address.
- (3) Input read length.
- (4) Enter the access password.
- (5) Select the memory area to be read.

## ender

(6) Click "Read".

If the read is successful, you can see the operation record: read data success. The tag data is displayed in text box "Read/Write data (Hex)".

In addition, the "Ext Read" button is used to read tags with large memory.

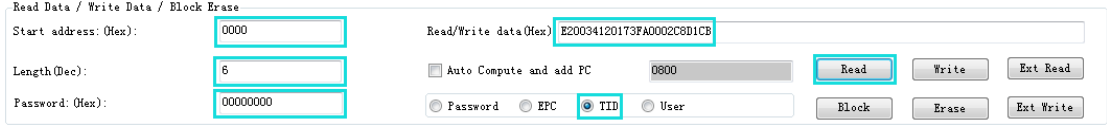

**Figure 6-2-2-1 Read Data**

#### **Note:**

If a tag is selected, the tag data can be read only if the tag is within the antenna's valid range and no other tags can be read. If the tag is not within the antenna's valid range, "Read data failed: No Tag Operable" will be prompted.

If no tags are selected, a tag within the antenna's effective range will be read at random after clicking "Read".

If mask enabled, only tags whose memory region containing mask data can be read within the antenna's valid range. (Refer to [6.3 Mask].)

#### **6.2.3 Write Data**

#### **Steps:**

(1) Enter the start address of the location to be written in the tag and the access password of the tag. No need to fill in the length, the length is adaptive.

(2) Fill in the data to be written to the tag into the "Read/Write data (Hex)" text box. Note: it must be written in units of words, that is, the number of characters to be written must be a multiple of 4.

(3) Select the memory area to be written.

(4) Click "Write". If the write succeeds, you can see the operation record: Write data success.

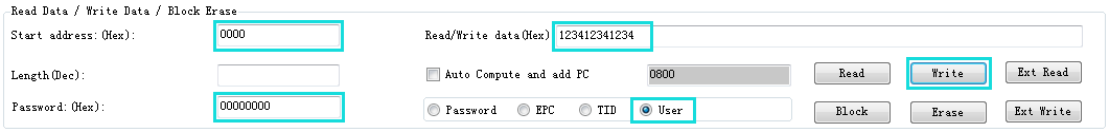

**Figure 6-2-3-1 Write Data**

In addition, the "Ext Write" button is used to write tags with large memory. The "Block" button is used to block write.

### **6.2.4 Write EPC Code**

Steps:

- (1) Select a tag. (Refer to [6.1 Select Tag].)
- (2) Enter the access password.
- (3) Select EPC memory area.

## Reader

(4) Check "Auto Compute and Add PC". After checking this option, the text box marked with the red ellipse will be filled automatically. The number in the text box that follows this option automatically changes with the length of the input in the "Read/Write data :(Hex)" text box.

(5) In the "Read/Write data :(Hex)" text box, write the new EPC code. (The tag memory starting address of EPC is 0002.)

(6) Click "Write". If the write succeeds, you can see the operation record: Write data success.

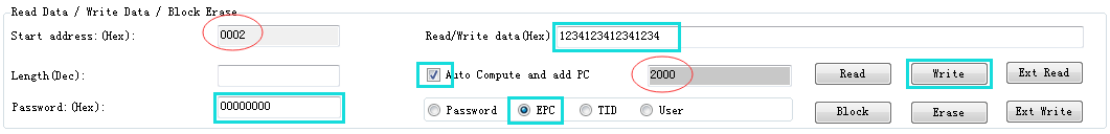

**Figure 6-2-4-1 Write EPC Code**

At this point, go to Answer-Mode page and click "Start". You can see that the EPC code of the tag has been modified.

**Note:** this function is equivalent to [5.5 write EPC code] if no tag is selected. Writing EPC code is different from writing data to EPC region in [5.2.3 Write Data]. The first 5 bits in the EPC area are PC bits, EPC code is starting from the 6th bit. If "Auto Compute and Add PC" is checked, the system will checked, the PC bit is taken into account when filling in the start address.

### **6.2.5 Erase Data**

### **Steps:**

- (1) Select a tag. (Refer to [6.1 Select Tag].)
- (2) Enter the starting address.
- (3) Enter the length of the data to be erased.
- (4) Enter the access password.
- (5) Select the memory area to be erased.
- (6) Click "Erase".

If the data erasure is successful, you can see the operation record: block erase success. After this operation, the erased part of the data will be replaced to 0

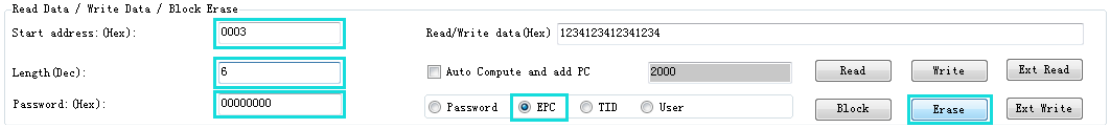

**Figure 6-2-5-1 Erase Data**

### **6.3 Mask**

This function is used to search for tags with specified mask data. It is mainly used to change the EPC code of a tag after searching for it with the data of TID region.

## lender

We can use TID data to accurately search the tag, because of TID is defined by tag manufacturers, which is not writable.

Take TID mask as an example:

Example: to find a tag within the antenna range, the search condition is:

In the TID region of the tag, starting from bit 10 (Hex); length 10 (Hex) bits; the data is "3412"

| Mask<br>Mask Start Bit Address (Hex): | 0010         | V Enable<br>O TID<br><b>EPC</b><br><b>User</b>                              |  |  |  |  |
|---------------------------------------|--------------|-----------------------------------------------------------------------------|--|--|--|--|
| Mask Bit Length (Hex):                | $ 10\rangle$ | 3412<br>Mask Data (Hex):                                                    |  |  |  |  |
| Read Data / Write Data / Block Erase  |              |                                                                             |  |  |  |  |
| Start address: (Hex):                 | 0000         | Read/Write data (Hex) E20034120174FA0002C8CD661E0C01A930055FFB              |  |  |  |  |
| Length (Dec):                         | 10           | Ext Read<br>Write<br>Read<br>2000<br>Auto Compute and add PC                |  |  |  |  |
| Password: (Hex):                      | 00000000     | $\odot$ TID<br>Rassword BPC<br><b>O</b> User<br>Ext Write<br>Block<br>Erase |  |  |  |  |

**6-3-1 Mask Enable**

(1) Check "Enable". To mask, you must check "Enable".

(2) Select "TID" for the mask area.

(3) Input "0010" in the" Mask Start Bit Address (Hex) "text box.

(4) Input "10" in "Mask Bit Length (Hex)". (Mask Bit Length (Hex) =10, representing 16 bits in decimal)

(5) Fill in "Mask Data (Hex)". (Meaning: to look for a tag that contains this data.)

(6) Fill in the starting address, length, access password and select the memory area to read.

(7) Click "Read".

At this point, only tags that match the mask condition will respond. The mask condition for this example is: the second word of TID is "3412".

If you want to change the EPC code of the tag, please refer to [6.2.4 Write EPC].

### **6.4 Change Password**

### **6.4.1 Change Access-Password**

Example: to change the access password of a tag to "12345678".

### **Steps:**

(1) Select a tag. (Refer to [6.1 Select Tag].)

(2) Enter the starting address. (The start address of the access password is "0002".)

(3) Enter the current access password. (The default value is "00000000"; if the password has been changed, you need to enter the current access password.)

(4) Memory area, Select "Password".

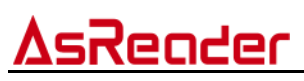

(5) Fill in the new access password "12345678" to the "Mask Data :(Hex)" text box.

(6) Click "Write". If the password is modified successfully, you can see the operation record: write data success.

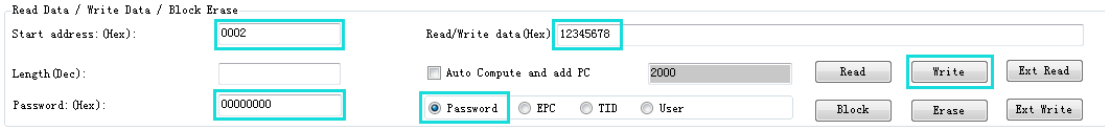

**Figure 6-4-1-1 Change Access Passwords**

#### **6.4.2 Change Kill-Password**

The operation steps are the same as [5.4.1 Change Access-Password]. Difference: the starting address for Kill-Password is "0000".

### **6.5 Write EPC**

#### **Steps:**

(1) Enter the access password. (The password is "00000000" if the EPC area is not locked.)

(2) Enter the EPC code to write in the EPC text box.

(3) Each time "Write EPC" is clicked, the EPC code of a tag within the antenna range is written randomly.

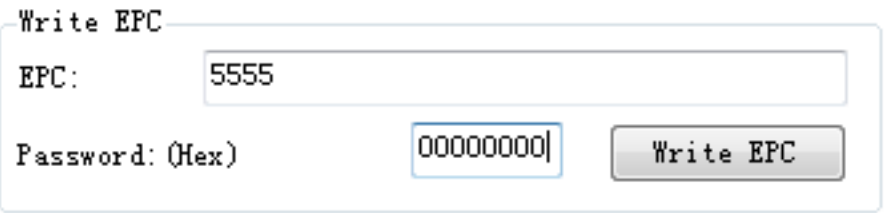

**Figure 6-5-1 Write EPC**

In the antenna range, if there is a tag whose access password is the same as the input access password or whose EPC area is not locked. Then, click "Write EPC", a tag within the antenna range will be randomly selected, and its EPC code will be written.

**Note:** this function is equivalent to [6.2.4 Write EPC Code] without specifying a tag. A tag within the antenna range will be randomly selected, and its EPC code will be written and the PC bit is ignored (the first 5 bits in the EPC area are PC bits).

### **6.6 Read Protection**

- (1) Select a tag. (Refer to [6.1 Select Tag].)
- (2) Select the memory area.
- (3) Select protection type.

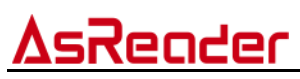

(4) Enter the access password. (The password cannot be "00000000." To change the password, please refer to [6.4.1 Change Access-Password].) (5) Click "Lock", and the operation is completed.

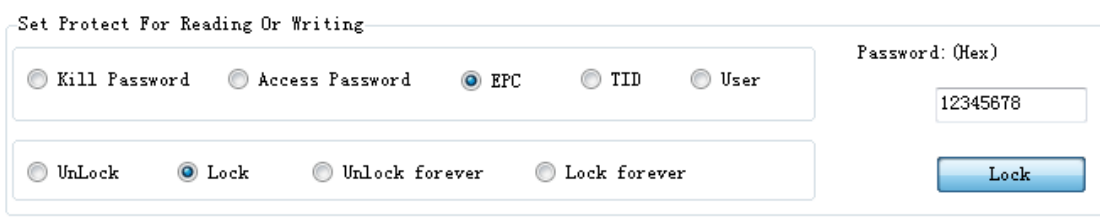

#### **Figure 6-6-1 Set Protect for Reading or Writing**

The default password "00000000" cannot read/write the tag when the access password /kill password is locked/permanently locked; when other memory areas are locked/permanently locked, the default password "00000000" cannot be used to write the tag, but can be used to read the tag.

### **6.7 Read Protection**

**Note:** this functional module is only valid for the NXP UCODE EPC G2X tag.

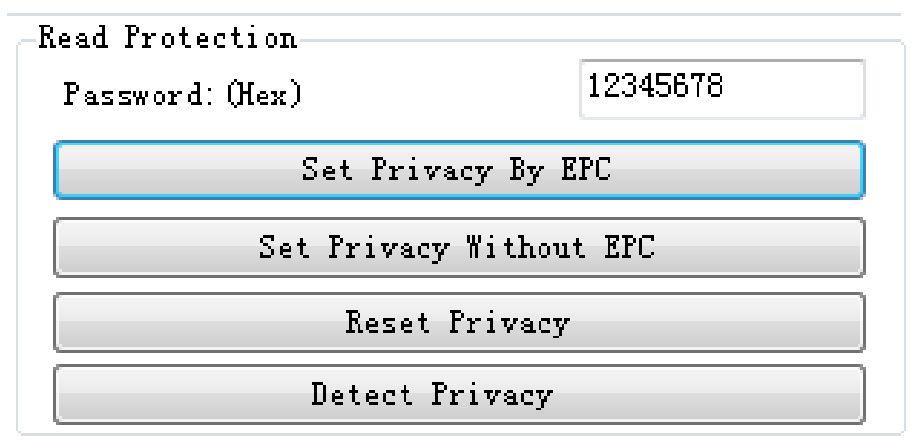

**Figure 6-7-1 Read Protection**

#### **6.7.1 Set Privacy by EPC**

This method sets read protection on the selected tag according to the EPC code of the tag so that the tag cannot be read or written. Also, the tag cannot be found when you query it. It must be reset privacy before the tag can be queried.

#### **6.7.2 Set Privacy without EPC**

This method does not set privacy through the EPC number on the tag, that is, do not specify the tag. It randomly sets read protection for a tag within the antenna's effective range.

The difference with "5.7.1 Set Privacy by EPC" is that when there are multiple tags within the antenna's effective range, the reader does not operate on a specified tag. Instead, it sets read protection on one tag randomly each time

# leader

this button is clicked. For convenience, it is recommended that the access password for all tags that want to be read protected be set to the same.

### **6.7.3 Reset Privacy**

This function is used to remove read protection for tags.

**Note:** only one tag is allowed within the antenna's valid range for this operation. It doesn't require EPC code.

#### **6.7.4 Detect Privacy**

This function can only detect if the tag is set to read protection, and cannot detect if the tag supports set read protection.

**Note:** when doing this, make sure the tag is within the antenna's valid range and there is only one tag. No access password is required for this operation.

### **6.8 EAS Alarm**

**Note:** this function only works on the NXP UCODE EPC G2X tags.

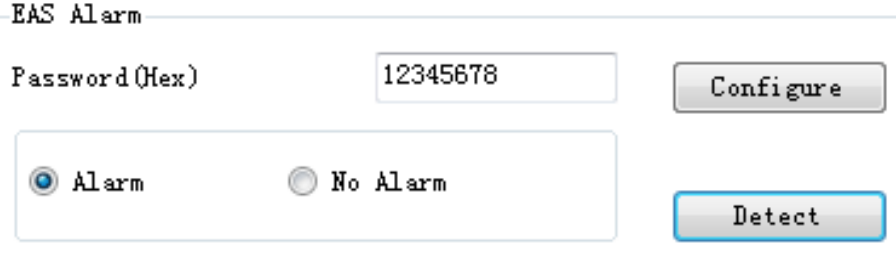

**Figure 6-8-1 EAS Alarm**

### **6.8.1 Configure Alarm**

Steps:

(1) Select a tag. (Refer to [6.1 Select Tag].)

(2) Select alarm state: Alarm/No Alarm.

(3) Click "Configure".

### **6.8.2 Detect Alarm**

This function is used to check the EAS alarm status of the tag. Click "Detect" button directly to detect the alarm status of the tags. No EPC and access password required for this operation.

If the tag is set with an EAS Alarm, the operation record shows: EAS Alarm; If the tag is not set with an EAS Alarm, the operation record shows: No EAS Alarm.

### **6.9 Kill Tag**

(1) Select a tag. (Refer to [6.1 Select Tag].)

(2) Enter the kill password of the tag.

**Note:** the kill password cannot be "00000000", otherwise the tag cannot be killed, and the response message will be returned, indicating the parameter error. (To change the kill password, please refer to [6.4.2 Change Kill-Password].)

(3) Click "Kill Tag". If the operation record shows success, the tag is successfully killed.

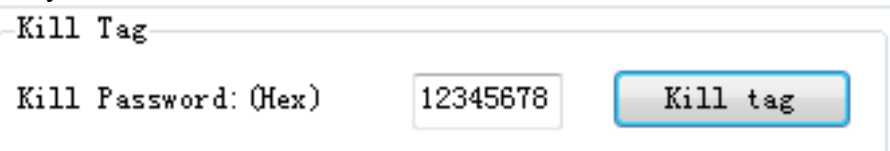

**Figure 6-9-1 Kill Tag**